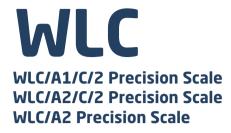

# **USER MANUAL**

ITKU-105-09-06-19-EN

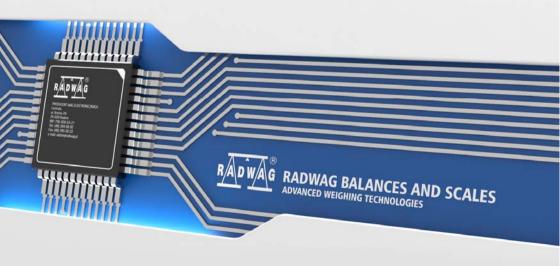

## **CONTENTS**

| 1. GENERAL INFORMATION                                          |              |
|-----------------------------------------------------------------|--------------|
| 2. PRECAUTIONS                                                  |              |
| 2.1. Operation                                                  | 5            |
| 2.2. Battery Power Supply                                       | 5            |
| 2.3. Operation under Conditions Difficult due to Electrostatics | 6            |
| 3. WARRANTY CONDITIONS                                          | <del>(</del> |
| 4. DESIGN                                                       | 7            |
| 4.1. Dimensions                                                 |              |
| 4.2. Connectors Arrangement                                     |              |
| 4.3. Pins Overview                                              | 8            |
| 5. UNPACKING AND INSTALLATION                                   | 9            |
| 5.1. Under-Pan Weighing                                         | 9            |
| 6. START-UP AND OPERATION                                       | 10           |
| 6.1. Levelling                                                  | 10           |
| 6.2. Connecting the Scale to the Mains                          |              |
| 6.3. Warm-Up Time                                               |              |
| 6.4. Battery Charge Status                                      |              |
| 6.5. Battery Charge Status Check                                | 12           |
| 7. MAINTENANCE ACTIVITIES                                       |              |
| 7.1. Cleaning ABS Components                                    | 12           |
| 7.2. Cleaning Glass Components                                  | 12           |
| 7.3. Cleaning Stainless Steel Components                        | 13           |
| 7.4. Cleaning Powder-Coated Components                          | 13           |
| 7.5. Cleaning Aluminium Components                              | 13           |
| 8. OPERATION PANEL                                              | 14           |
| 9. KEYS                                                         |              |
| 10. PROGRAM STRUCTURE                                           | 15           |
| 10.1. Function Groups                                           | 15           |
| 10.2. Operating the Menu                                        | 16           |
| 10.3. Return to the Weighing Mode                               | 16           |
| 11. WEIGHING OPERATION                                          | 16           |
| 11.1. Good Weighing Practice                                    | 17           |
| 11.2. Zeroing                                                   |              |
| 11.3. Taring                                                    | 18           |
| 11.4. Entering Tare Value Manually                              | 18           |
| 11.5. Dual Range Devices                                        |              |
| 11.6. Units                                                     |              |
| 11.6.1. Start Unit                                              |              |
| 11.6.2. Temporary Unit                                          |              |
| 12. ADJUSTMENT                                                  |              |
| 12.1. External Adjustment                                       |              |
| 12.2. User Adjustment                                           | 22           |
| 12.3. Manual Internal Adjustment                                |              |
| 12.4. Automatic Internal Adjustment                             | 23           |
| 12.5. Automatic Internal Adjustment Time                        |              |
| 12.6. Adjustment Test                                           |              |
| 12.7. Adjustment Report                                         |              |
| 13. SCALE PARAMETERS                                            |              |
| 13.1. Filter                                                    |              |
| 13.2. Value Release                                             |              |
| 13.3. Ambient Conditions                                        |              |
| 13.4. Autozero Function                                         |              |
| 13.5. Tare Function                                             |              |
| 13.6. Tare: Enter Mode                                          |              |
| 13.7. Tare: Values Memory                                       |              |
| 13.7.1. Entering Tare Value to the Weighing Device Memory       | 27           |
| 13.7.2. Selecting Tare Value from the Weighing Device Memory    |              |
| 13.8. Last Digit                                                |              |
| 14. COMMUNICATION                                               |              |
| 14.1. RS232 (1) Port                                            | 29           |
| 14.2. RS232 (2) Port                                            |              |
| 14.3 USB A POIT                                                 | 70           |

| 14.4. USB B Port                                                  |    |
|-------------------------------------------------------------------|----|
| 14.5. Wireless communication module                               | 32 |
| 15. PERIPHERAL DEVICES                                            |    |
| 15.1. Computer                                                    | 33 |
| 15.1.1. Computer Port                                             |    |
| 15.1.2. Continuous Transmission                                   | 33 |
| 15.1.3. Printout Interval for Continuous Transmission             | 34 |
| 15.2. Printer                                                     | 34 |
| 15.2.1. Printer Port                                              | 34 |
| 15.3. Additional Display                                          | 34 |
| 15.3.1. Additional Display Port                                   | 35 |
| 16. PRINTOUTS                                                     | 35 |
| 16.1. Adjustment Report                                           | 35 |
| 16.2. GLP Printout                                                | 36 |
| 17. MISCELLANEOUS PARAMETERS                                      | 37 |
| 17.1. Backlight                                                   |    |
| 17.2. 'Beep' Sound                                                |    |
| 17.3. Automatic Shutdown                                          |    |
| 17.4. Date and Time                                               |    |
| 17.5. Default User Settings                                       |    |
| 18. SCALE DATA                                                    |    |
| 19. WORKING MODES – General Information                           |    |
| 19.1. Running Working Mode                                        |    |
| 19.2. Working Modes Local Settings                                |    |
| 19.2.1. Working Mode Accessibility                                | 40 |
| 19.2.2. Save Mode                                                 | 40 |
| 19.2.3. Automatic Printout Time Interval                          | 41 |
| 19.2.4. Lo Threshold                                              | 41 |
| 20. WORKING MODE – WEIGHING                                       |    |
| 20.1. Local Settings                                              |    |
| 21. WORKING MODE - PARTS COUNTING                                 |    |
| 21.1. Local Settings                                              |    |
| 21.1.1. Selecting Operation Mode                                  | 42 |
| 21.2. Setting Sample Mass by Entering Mass of a Single Part       | 43 |
| 21.3. Setting Sample Mass by Determining Mass of a Single Part    | 43 |
| 22. WORKING MODE – +/- CONTROL                                    |    |
| 22.1. Local Settings                                              |    |
| 22.2. Declaring Checkweighing Thresholds                          | 44 |
| 23. WORKING MODE - PERCENT WEIGHING                               | 45 |
| 23.1. Local Settings                                              |    |
| 23.1.1. Selecting Operation Mode                                  |    |
| 23.2. Reference Sample Mass Determined by Weighing                | 46 |
| 23.3. Reference Sample Mass Determined by Entering the Mass Value | 46 |
| 24. WORKING MODE – PEAK HOLD                                      | 46 |
| 24.1. Local Settings                                              |    |
| 24.2. Peak Hold Operation                                         |    |
| 25. WORKING MODE – TOTALIZING                                     |    |
| 25.1. Local Settings                                              |    |
| 25.2. Totalizing Operation                                        |    |
| 26. WORKING MODE – ANIMAL WEIGHING                                | 48 |
| 26.1. Local Settings                                              | 40 |
| 26.2. Animal Weighing Operation                                   | 40 |
| 27. IMPORT / EXPORT                                               |    |
| 27.1. Weighing Records Export                                     |    |
| 27.2. ALIBI Weighings Export                                      |    |
| 27.3. Parameters Export / Import                                  |    |
| 28. INPUTS / OUTPUTS                                              |    |
| 28.1. Inputs / Outputs Parameters                                 |    |
| 28.2. Inputs Setup                                                |    |
| 28.3. Outputs Setup                                               |    |
| 29. DIAGRAMS OF CONNECTION CABLES                                 | 53 |
| 30. TROUBLESHOOTING                                               |    |
| 31. ERROR MESSAGES                                                |    |
|                                                                   |    |

#### 1. GENERAL INFORMATION

WLC/A1, WLC/A2 precision scales enable fast and accurate mass measurements under laboratory and industrial conditions. The devices are equipped with an internal battery which allows their operation in places where there is no access to the mains. The WLC series features a stainless steel weighing pan, and a backlit LCD guaranteeing clear weighing result presentation.

WLC/A1, WLC/A2 precision scales are equipped with the following interfaces: 2 x RS232, USB type A, and USB type B, wireless communication (option). The interfaces enable cooperation between the scale and peripheral devices (e.g. printer, computer, USB flash drive).

### 2. PRECAUTIONS

### 2.1. Operation

- A. Prior the first use, carefully read this User Manual. Use the device only as intended.
- B. Indicators to be decommissioned must be decommissioned in accordance with valid legal regulations.

## 2.2. Battery Power Supply

WLC/A1, WLC/A2 series scales are devices intended to be supplied by **SLA** battery (sealed lead acid) of **3** - **4** Ah capacity.

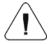

Do not let battery discharge in case of prolonged storage of the device in low temperature.

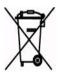

Accumulators do not belong to regular household waste. The European legislation requires discharged accumulators to be collected and disposed separately from other communal waste with the aim of being recycled. Dear user, you are obliged to dispose of the worn out batteries as regulated.

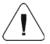

Notice: Symbols on batteries identify harmful compounds: Pb = lead, Cd = cadmium, Hg = mercury.

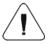

A worn out battery can be replaced only by the manufacturer or by the authorized service.

### 2.3. Operation under Conditions Difficult due to Electrostatics

If the device is to be operated in a place characterized with conditions that are difficult due to electrostatics (e.g. printing house, packing centre, etc.), you must connect it to the earth wire. To enable this, the device features functional earthing terminal, marked with  $\frac{1}{2}$  symbol.

### 3. WARRANTY CONDITIONS

- A. RADWAG feels obliged to repair or exchange all elements that appear to be faulty by production or by construction.
- B. Defining defects of unclear origin and means of their elimination can only be realized with assistance of manufacturer and user representatives.
- C. RADWAG does not bear any responsibility for damage or losses resulting from unauthorized or inadequate performing of production or service processes.
- D. The warranty does not cover:
  - mechanical damage caused by product exploitation other than intended, damage of thermal and chemical origin, damage caused by lightning, overvoltage in the power network or other random event.
  - inappropriate cleaning habits.
- E. Loss of warranty takes place if:
  - a repair is carried out outside RADWAG authorized service point,
  - service claims intrusion into mechanical or electronic construction by unauthorized people,
  - the device does not bear company security stickers.
- F. Warranty conditions outline the warranty period for rechargeable batteries attached to the device for 12 months.
- G. For detailed warranty conditions read the warranty certificate.
- H. Contact with the central authorized service: +48 48 384 88 00 ext. 106 and 107.

## 4. DESIGN

## 4.1. Dimensions

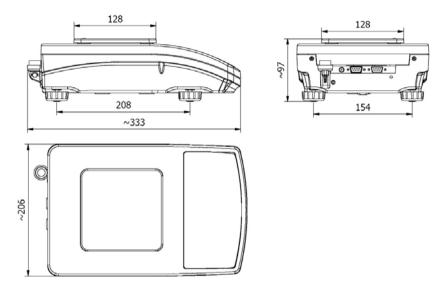

Figure 1a. WLC/A1 precision scale

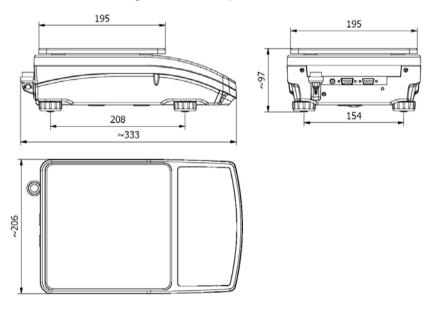

Figure 1b. WLC/A2 precision scale

## 4.2. Connectors Arrangement

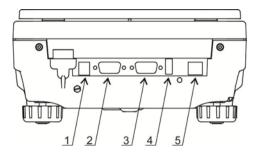

Figure 2. Connectors view

- 1- power supply socket 12 VDC
- 2- RS232 (1) connector
- 3- RS232 (2) connector 4- USB A "host"
- 5- USB B "device"

## 4.3. Pins Overview

| 6 0000                                   | Pin2 – RxD<br>Pin3 – TxD<br>Pin4 – 5 VDC<br>Pin5 – GND                                                                                                    | RS232 (1) connector<br>DB9/M (male)              |
|------------------------------------------|----------------------------------------------------------------------------------------------------|--------------------------------------------------|
| 15 0 0 5 0 0 0 0 0 0 0 0 0 0 0 0 0 0 0 0 | Pin1 - GNDWE Pin2 - OUT1 Pin3 - OUT2 Pin4 - COMM Pin6 - IN4 Pin7 - IN3 Pin8 - TxD2 Pin9 - 5 VDC Pin10 - GNDRS Pin11 - IN2 Pin12 - IN1 Pin13 - RxD2 Pin14 - OUT4 Pin15 - OUT3 | IN/OUT, RS232 (2) connector<br>DSUB15/F (female) |

#### 5. UNPACKING AND INSTALLATION

- Unpack the device and place it on a flat and even surface. Keep it far away from any sources of heat.
- Install the weighing pan, follow the below figures:

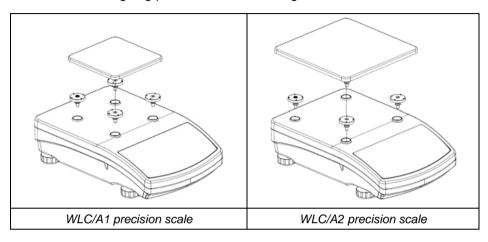

## 5.1. Under-Pan Weighing

The WLC/A1, WLC/A2 scales enable weighing loads below scale (so called under-pan weighing). This is an alternative for loads of non-standard dimensions and shapes, and for loads generating magnetic field.

## Preparing the scale for the under-pan weighing:

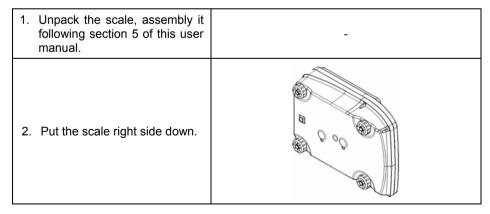

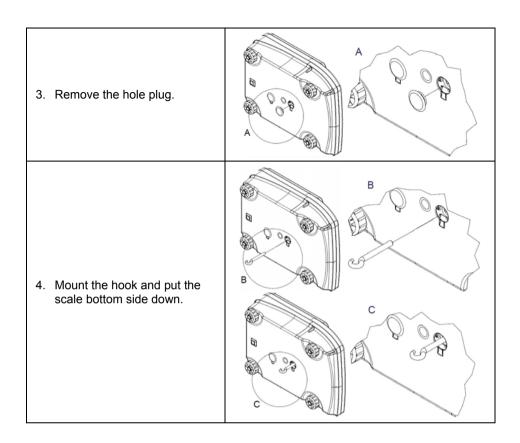

## 6. START-UP AND OPERATION

## 6.1. Levelling

To level the weighing instrument turn its feet. Keep turning the feet until the air bubble takes central position:

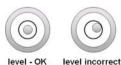

## 6.2. Connecting the Scale to the Mains

The weighing device can be connected to the mains only with a power supply that comes standard with the particular model.

Nominal voltage of the power supply (specified on the power supply data plate) has to be compatible with the mains nominal voltage.

#### Procedure:

- Connect the power supply to the mains. Plug it to the power supply socket (back side of the scale housing).
- Press key. The key is also used to switch the scale on/off.
- Display test proceeds (all symbols are backlit for a moment), program name and number is displayed first, ZERO indication with reading unit next (displayed reading unit is conditioned by scale type).
- In case the weighing result is not zero after indication stabilisation, press

### 6.3. Warm-Up Time

- For correct scale operation, the workroom temperature must range between +15°C ÷ +30°C.
- It takes 30 minutes for the device to warm up.
- During the thermal stabilization, the indications on the screen can change.
- If you want to carry out adjustment operation, make sure that your device is thermally stable.
- Temperature and humidity variations during operation may cause indication errors. To remove the indication errors perform user adjustment.

## 6.4. Battery Charge Status

The scale of standard design is equipped with an internal battery. Battery state is signalled by pictogram, the pictogram is displayed in the top bar of the display.

| pictogram display mode                         | Meaning                                                                                       |
|------------------------------------------------|-----------------------------------------------------------------------------------------------|
| No pictogram                                   | Battery charged. Regular scale operation.                                                     |
| Pictogram displayed continuously               | Too low battery charge (the scale is about to shut down). Charge the battery immediately.     |
| Blinking pictogram, blink frequency: ca. 1 s   | Battery charge in progress. The device is connected to the power supply charging the battery. |
| Blinking pictogram, blink frequency: ca. 0.5 s | Battery error. Battery is damaged.                                                            |

## 6.5. Battery Charge Status Check

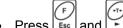

Press sand keys combination.

- Battery charge state, given in %, is displayed for 2 s.
- Next, home screen is displayed automatically.

#### 7. MAINTENANCE ACTIVITIES

In order to ensure safety in the course of cleaning, it is necessary to disconnect the device from the mains. With this condition met, uninstall the weighing pan and other detachable components.

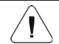

Cleaning the weighing pan while still installed may cause damage of the measuring system.

### 7.1. Cleaning ABS Components

To clean dry surfaces and avoid smudging, use clean non-colouring cloths made of cellulose or cotton. You can use a solution of water and detergent (soap, dishwashing detergent, glass cleaner). Gently rub the cleaned surface and let it dry. Repeat cleaning process if needed.

In the case of hard to remove contamination, e.g. residues of adhesive, rubber, resin, polyurethane foam etc., you can use a special cleaning agents based on a mixture of aliphatic hydrocarbons that do not dissolve plastics. Before using the cleanser for all surfaces we recommend carrying out tests. Do not use cleansers containing abrasive substances.

## 7.2. Cleaning Glass Components

Select dissolvent depending on a dirt. Never soak the glass panes in alkaline solutions since they interact with glass and may cause damage. Do not use cleansers containing abrasive substances.

For organic dirt use acetone first, next use water or detergent. For other than organic dirt use diluted acid solutions (soluble salts of hydrochloric or nitric acid) or base solutions (ammonium or sodium base). To remove ACIDS use protophilic solvent (sodium carbonate), to remove BASE use protogenic solvent (mineral acid of various concentration).

In case of heavy contamination use brush and detergent, nevertheless avoid detergents containing large and hard molecules which could potentially scratch glass panes.

At the end of the cleaning process rinse the pane using distilled water. Use soft brush with wooden or plastic handle exclusively in order to avoid risk of scratches. Do not use wire brush. Rinsing is a necessary cleaning process stage allowing to remove remaining soap, detergents and other cleansers from the panes prior their reinstallation. After preliminary cleaning process stage, rinse the pane using running water first, distilled next.

Avoid drying the panes either using paper towel or forced air circulation since some fibres, grains or contamination of other type could permeate into the panes thus causing weighing errors. We do not recommend using driers when drying measuring glass tools. It is a frequent treatment to leave glass components on a rack to dry.

## 7.3. Cleaning Stainless Steel Components

Avoid using cleansers containing any corrosive chemicals, e.g. bleach (including chlorine). Do not use cleansers containing abrasive substances. Always remove the dirt using microfiber cloth to avoid damage of protective coating.

In case of a daily maintenance:

- 1. Remove the dirt using cloth dipped in warm water.
- 2. For best results, add a little bit of dishwashing detergent.

## 7.4. Cleaning Powder-Coated Components

For preliminary cleaning process stage you need running water or wet sponge featuring large holes, this will help you to remove loose, heavy dirt. Do not use cleansers containing abrasive substances.

Next, using cloth and cleanser-water solution (soap, dishwashing liquid) gently rub the cleaned surface.

Avoid using cleanser without water since it may result with damage of the cleaned surface, please mind that large amount of water mixed with cleanser is a must.

## 7.5. Cleaning Aluminium Components

While cleaning aluminium components use products acid by nature, e.g. spirit vinegar, lemon. Do not use cleansers containing abrasive substances. Avoid using hard brush, this may cause scratches. It is recommended to use microfibre cloth.

While polishing the surface use circular movements. Use clean, dry cloth to make the surface shine.

#### 8. OPERATION PANEL

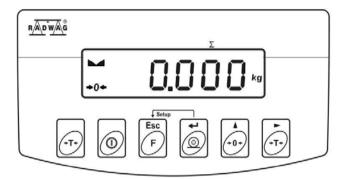

Operation panel of WLC/A2 precision scale

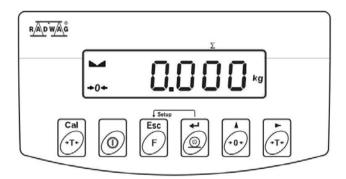

Operation panel of WLC/A1/C/2, WLC/A2/C/2 precision scales

### 9. KEYS

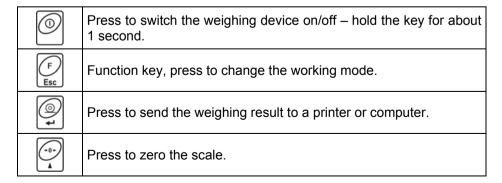

| (T.)       | Press to tare the scale.                                                       |
|------------|--------------------------------------------------------------------------------|
| Cal<br>+T+ | Press to perform internal adjustment manually (WLC/A1/C/2, WLC/A2/C/2 scales). |

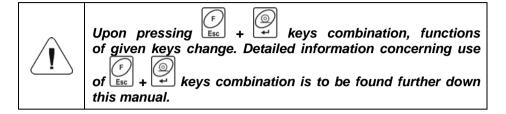

## **10. PROGRAM STRUCTURE**

Program menu is divided into function groups. Function group is a group of interrelated parameters.

## 10.1. Function Groups

| Function group number | Function group name | Description                 |
|-----------------------|---------------------|-----------------------------|
| P1                    | CAL                 | User adjustment             |
| P2                    | rEAd                | Readout parameters          |
| Р3                    | Func                | Working modes               |
| P4                    | Conn                | Communication               |
| P5                    | ducE                | Peripheral devices          |
| P6                    | Prnt                | Printouts                   |
| P7                    | Othr                | Operation-related functions |
| P8                    | InFo                | Scale data                  |
| P9                    | Unit                | Units                       |
| Ю                     | -                   | Inputs / Outputs            |
| IE                    | -                   | Import / Export             |

### 10.2. Operating the Menu

In order to navigate the program menu use the operation panel.

| F Sc + 1     | Press to enter the main menu.                                      |
|--------------|--------------------------------------------------------------------|
|              | Press to:                                                          |
| F esc +      | Press to check battery/accumulator state.                          |
| F + -0-      | Press to view date/time.                                           |
|              | Press to:                                                          |
| ₹Ţ- <b>)</b> | Press to:     • enter given submenu,     • modify given parameter. |
| t (          | Press to confirm modification.                                     |
| F            | Press to:                                                          |

## 10.3. Return to the Weighing Mode

Introduced menu modifications are automatically saved to scale memory upon return to the home screen. To return to the home screen press key repeatedly.

### 11. WEIGHING OPERATION

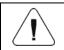

Only stable weighing results can be recorded (stability marker ).

### 11.1. Good Weighing Practice

To assure long-term operation and correct mass measurements, follow the rules presented below:

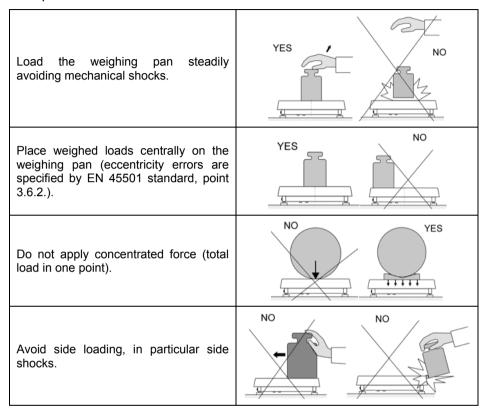

## 11.2. Zeroing

To zero mass indication press  $\[ \]$  key. Zero indication and the following pictograms are displayed:  $\[ \bullet \]$  and  $\[ \]$  The instrument can be zeroed only when the indication is stable.

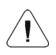

Indication can be zeroed only within  $\pm 2\%$  range of maximum capacity. If the zeroed value is greater than  $\pm 2\%$  of the maximum capacity, then the software displays message  $\langle Err2 \rangle$ , and short sound signal is heard.

### 11.3. Taring

To determine net weight value, load the weighing pan with a packaging, wait

for a stable indication and press key. Zero indication and the following pictograms are displayed: **Net** and **a**. The weighing device has been tared. Upon loading, net mass is displayed.

Taring can be carried out repeatedly within the whole weighing range. Remember not to exceed the maximum capacity, i.e. sum of tare weight value and load weight value must be lower than the maximum capacity value. Upon unloading the weighing pan, the sum of tared masses with minus sign is displayed.

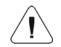

It is impossible to tare zero or negative values. When you tare zero or negative values, message <Err3> is displayed, short sound signal is heard.

## 11.4. Entering Tare Value Manually

- Press and keys combination, tare value edit box is displayed.
- Enter tare value, to do it press and keys

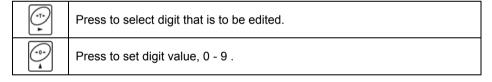

- Press key to confirm, the scale returns to the weighing mode, modified tare value with '-' sign is displayed.
- You can enter tare value at any time during the weighing operation.

## 11.5. Dual Range Devices

N/A in case of single range scales

Switching from weighing with the accuracy of the **I weighing range** to weighing with the accuracy of the **II weighing range** takes place automatically upon exceeding Max of the **I weighing range**. Upon switching to weighing with the accuracy of the **II weighing range**, respective pictogram/marker  $\rightarrow |2|$  is displayed in the top left hand corner.

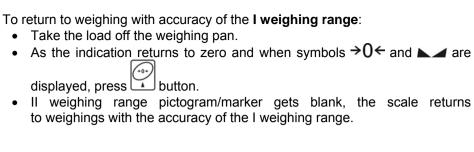

#### 11.6. Units

**<P9.Unit>** parameter group enables change of start unit and temporary unit. Unit change can be performed in the course of weighing or during operation of other modes. 'Parts counting' and 'Percent weighing' modes are exceptions.

#### 11.6.1. Start Unit

Parameter for setting unit that is displayed and used after device start-up.

#### Procedure:

- Enter <P9.Unit / 9.1.UnSt> submenu.
- Press key, available units are displayed successively one by one.

## Options in case when the main unit is [kg]:

- kg (kilogram),
- g (gram),
- Ib (pound)\*,
- N (Newton).
- \*) unit disabled for verified weighing devices.

## Options in case when the main unit is [g]:

- g (gram),
- kg (kilogram),
- ct (carat),
- Ib (pound)\*.
- \*) unit disabled for verified weighing devices.
  - Select start unit and press key, next go back to the home screen, to do it press key.
  - Upon next start-up the scale runs with set start unit.

## 11.6.2. Temporary Unit

Temporary unit runs from the moment it is set to the scale shut-down and restart.

### Procedure:

- Enter < P9.Unit / 9.2.Unin > submenu.
- Press key, available units are displayed successively one by one.

## Options in case when the main unit is [kg]:

- · kg (kilogram),
- g (gram),
- Ib (pound)\*,
- N (Newton).

## Options in case when the main unit is [g]:

- g (gram),
- kg (kilogram),
- · ct (carat),
- lb (pound)\*.
- \*) unit disabled for verified weighing devices.
  - Select temporary unit and press key, next go back to the home screen.

#### 12. ADJUSTMENT

In order to ensure the highest weighing accuracy, it is recommended to periodically introduce corrective factor of indications to scale memory, the said factor must be referred to a reference weight. This is so called adjustment. Adjustment has to be carried out:

- · prior weighing,
- if long breaks between successive measuring series occur,
- if the ambient temperature has changed dynamically,
- if the scale has been relocated.

<sup>\*) -</sup> unit disabled for verified weighing devices.

### Adjustment types:

- external adjustment performed using an external weight of declared mass. i.e. mass that cannot be modified.
- user adjustment performed using an external weight of mass of any value comprised within the weighing range, however not lower than 30% of the maximum capacity value.
- automatic internal adjustment.
- manual internal adjustment.

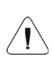

In case of verified scales only two adjustment types are available: automatic internal adjustment and manual internal adjustment. Remember to carry out the adjustment process when there is no load on the pan! When the weighing pan is loaded with too heavy load, message <Err4> is displayed. In such case, unload the weighing pan and repeat the adjustment. Adjustment process can be aborted if necessary

at any time, to do it press Esc key.

## 12.1. External Adjustment

option available for non-verified scales exclusively

External adjustment must be carried out using an external adjustment weight of class F<sub>1</sub>, adjustment weight mass is conditioned by scale type and maximum capacity.

- Enter <P1.CAL / 1.1.CA-E> submenu, text <UnLoAd> (remove weight) is displayed.
- Remove the load from the weighing pan and press key.
- Mass of an empty weighing pan is determined, this is signalled with >. Next, text <LoAd> (load weight) and mass display of 'dash'. < value that is to be loaded, e.g. 2000 g (conditioned by scale type), are displayed.
- Load the weighing pan with weight of specified mass value and press kev.
- Weight mass is determined, this is signalled with display of 'dash', >. Next, text **<UnLoAd>** (remove weight) is displayed.
- Remove the load form the weighing pan. <1.1.CA-E> submenu is displayed.

## 12.2. User Adjustment

option available for non-verified scales exclusively

External adjustment must be carried out using an external adjustment weight of class  $F_1$ , and of mass value  $\geq 30\%$  of the maximum capacity value.

#### Procedure:

- Enter <P1.CAL / 1.2.CA-u> submenu, edit box for declaring weight mass is displayed (the mass value must be ≥ 30% of the maximum capacity value).
- Enter weight mass value and press key to confirm, text <UnLoAd>
   (remove weight) is displayed.
- Remove the load from the weighing pan and press \(\sumeq\) key
- Mass of an empty weighing pan is determined, this is signalled with display of 'dash', < -</li>
   Next, text <LoAd> (load weight) and mass value that is to be loaded, e.g. 2000g, are displayed.
- Load the weighing pan with weight of specified mass value and press key.
- Weight mass is determined, this is signalled with display of 'dash',
   Next, text <UnLoAd> (remove weight) is displayed.
- Remove the load from the weighing pan, <1.2.CA-u> submenu is displayed.

## 12.3. Manual Internal Adjustment

Manual internal adjustment is carried out using an in-built internal weight.

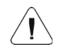

Adjustment requires stable ambient conditions (no air drafts, ground vibrations, etc.). Adjustment must be carried out when the weighing pan is unloaded.

- In the course of regular scale operation press key, adjustment process is run automatically.
- Adjustment process, when in progress, is signalled with display of 'dash',
   >.
- Upon completed adjustment process, the scale automatically returns to the weighing mode.

### 12.4. Automatic Internal Adjustment

Automatic internal adjustment is triggered:

- after connection of the scale to the mains,
- · when temperature variation occurrs,
- · after passage of specified time interval.

In case of an automatic internal adjustment it is necessary to declare condition that is to trigger the automatic adjustment. To declare the condition, go to <1.5.ACL> parameter:

| nonE  | Adjustment disabled.                                                                                                    |  |
|-------|----------------------------------------------------------------------------------------------------|--|
| tnnP  | Adjustment triggered by temperature variation greater than 3°C.                                                                                                    |  |
| tinnE | Adjustment carried out in specified time intervals. For non-verified scales it is possible to set the time interval between successive automatic adjustment processes (read section 12.5 of this manual). For verified scales the time interval is 12 hours. |  |
| botH  | Adjustment triggered by both time and temperature.                                                                                                    |  |

### Adjustment upon connection of the scale to the mains

- Upon completed start-up procedure, scale stability conditions regarding adjustment are checked, the internal adjustment is triggered automatically.
- Adjustment process, when in progress, is signalled with display of 'dash',
   >.
- Upon completed adjustment process, the scale automatically returns to the weighing mode.

## Adjustment upon temperature change

- The scale is equipped with precise system monitoring temperature variation and registering temperature value for each completed adjustment process.
- Adjustment process is triggered automatically at the moment when temperature measured by the scale changes by more than 3°C.
- Right before the adjustment process, scale stability conditions are checked.
- Adjustment process, when in progress, is signalled with display of 'dash',
   >-
- Upon completed adjustment process, the scale automatically returns to the weighing mode.

## Adjustment upon passage of specified time interval

- The scale is equipped with RTC, due to this time of each completed process is registered.
- Adjustment process is triggered automatically after passage of particular time interval, set in <1.6.CAC> parameter.
- Adjustment process, when in progress, is signalled with display of 'dash',
   >-
- Upon completed adjustment process, the scale automatically returns to the weighing mode.

## 12.5. Automatic Internal Adjustment Time

option available for non-verified scales exclusively

Parameter determining time interval between successive automatic internal adjustments. The time interval is declared in hours and ranges between **0.5** [h] and **12** [h].

#### Procedure:

- Enter <P1.CAL / 1.6.CAC> submenu.
- Press key, available values, given in hours, are displayed successively one by one:

**Available values:** 05 H, 1 H, 2 H, 3 H, 4 H, 5 H, 6 H, 7 H, 8 H, 9 H, 10 H, 11 H, 12 H.

## 12.6. Adjustment Test

Adjustment test function enables comparison of the internal adjustment results with the value recorded in factory parameters. Such comparison is used for determining drift of scale sensitivity over time.

- Enter <P1.CAL / 1.4.AtS> submenu, internal adjustment process starts automatically.
- Adjustment process, when in progress, is signalled with display of <CAL> text.
- Upon completed adjustment process, <1.4.CAtS> parameter is displayed automatically.

### 12.7. Adjustment Report

Adjustment report, and adjustment test report are both automatically printed (using scale-connected printer) at the end of each adjustment process. To declare report content go to **<P6.1.CrEP>** submenu. For detailed information concerning report content read later sections of this manual.

#### 13. SCALE PARAMETERS

Scale parameters are set to adjust the weighing device to ambient conditions (filters) or individual needs (autozero on/off, tare values memory). These parameters are to be found in <P2.rEAd> submenu. <P2.rEAd> submenu comprises functions allowing you to adjust your weighing device to ambient conditions of given workstation.

### 13.1. Filter

- Enter <P2.rEAd / 2.1.FiL> submenu.
- Press key, filter values are displayed successively one by one:
   1 Fast, 2 Average, 3 Slow.
- Set respective value and press key to confirm, next go to the home screen.

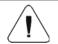

The higher filter value, the longer the weighing takes.

#### 13.2. Value Release

Enter this parameter to adjust rate of stabilisation of the measurement result. Depending on the selected option, weighing time is either shorter or longer.

- Enter <P2.rEAd / 2.2.APPr> submenu.
- Press key, available values are displayed successively one by one:
   F\_P fast and reliable, PrEc reliable, FASt fast.
- Press key to confirm, next go to the home screen.

#### 13.3. Ambient Conditions

Parameter relating to ambient and environmental conditions of the workstation. Enter this parameter and set 'nStAb' value if the ambient conditions are unfavourable (air drafts, vibrations).

#### Procedure:

- Enter <P2.rEAd / 2.3.Enut> submenu.
  - Press key, parameter values are displayed successively one by one: nStAb – unstable, StAb – stable.
- Press key to confirm, next go to the home screen.

#### 13.4. Autozero Function

'Autozero' function has been designed to enable automatic control and correction of zero indication. This guarantees precise weighing results.

There are, however, some cases when this function can be a disturbing factor for the measuring process, e.g. very slow placing of a load on the weighing pan (load adding, e.g. pouring, filling). In such case, it is recommended to disable the function.

#### Procedure:

- Enter <P2.rEAd / 2.4.Aut> submenu.
- Press key, parameter values are displayed successively one by one:
   YES autozero function enabled, no autozero function disabled.
- Press key to confirm, next go to the home screen.

#### 13.5. Tare Function

'Tare' function has been designed to enable setup of appropriate parameters for tare operation.

- Enter <P2.rEAd / 2.5.tArE> submenu.
- Press key, available values are displayed successively one by one:

| no   | Regular tare mode. Select this parameter to make the scale overwrite the set (selected) tare value with the most recently entered one. |  |
|------|----------------------------------------------------------------------------------------------------|--|
| tArF | Select this parameter to make the scale store the latest tare value in memory. The latest tare value is displayed after scale restart. |  |
| AtAr | Automatic tare mode.                                                                                                    |  |
| EAcH | Select this parameter to make the scale automatically tare each accepted measurement.                                                  |  |

Press key to confirm, next go to the home screen.

### 13.6. Tare: Enter Mode

The tare is entered using + keys combination from the home screen level. There are two enter modes.

### Procedure:

- Enter <P2.rEAd / 2.6.ttr> submenu.
- Press key, parameter values are displayed successively one by one:

| tArEH | Select to enter tare value manually by means of + keys combination.                    |
|-------|----------------------------------------------------------------------------------------|
| tArnn | Select to enter tare value that is stored in scale memory, use + + + keys combination. |

Press key to confirm, next go to the home screen.

## 13.7. Tare: Values Memory

It is possible to store 10 tare values in scale memory.

## 13.7.1. Entering Tare Value to the Weighing Device Memory

Enter <P2.rEAd / 2.7.tArn> submenu, name of tare no. 1 from tares
database is displayed (<tArE 0>), to select a different record press
key.

Select respective entry and press key, tare value edit box is displayed.
 Enter tare value, to do it press and keys:
 Press to select digit that is to be edited.
 Press to set digit value, 0 - 9.

Press key to confirm, <tArE 0> window is displayed.

Now press Esc key to go to the home screen.

## 13.7.2. Selecting Tare Value from the Weighing Device Memory

- Enter <P2.rEAd / 2.7.tArn> submenu, name of tare no. 1 from tares
  database is displayed (<tArE 0>), to select a different record press
  key.
- To set the selected tare press key.
- The set tare value is displayed with minus sign, **Net** symbol is shown in the upper-left corner of the screen:

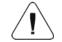

The tare value acquired from the weighing device memory is not remembered upon the weighing device restart.

## 13.8. Last Digit

Function designed to disable display of the last weighing indication digit, this results with less accurate measurement.

- Enter <P2.rEAd / 2.8.LdiG> submenu.
- Press key, available values are displayed successively one by one:

| ALAS | Select to make the last digit always on.  |
|------|-------------------------------------------|
| nEur | Select to make the last digit always off. |

uuSt

Select to make the last digit on only when the weighing indication is stable.

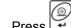

key to confirm, next go to the home screen.

#### 14. COMMUNICATION

Communication between the scale and the peripheral devices is established via the following ports: RS232 (1), RS232 (2), USB type A, USB type B, wireless communication (option). To set the ports go to < P4.Conn > submenu.

### 14.1. RS232 (1) Port

Enter <P4.Conn / 4.1.rS1> submenu and set respective transmission parameters:

| 4.1.1.bAd | Baud rate: 2400, 4800, 9600, 19200, 38400, 57600, 115200 bit/s. |
|-----------|-----------------------------------------------------------------|
| 4.1.2.PAr | Parity: nonE – none; EuEn – even; Odd – odd.                    |

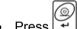

key to confirm, next go to the home screen.

## 14.2. RS232 (2) Port

Enter <P4.Conn / 4.2.rS2> submenu and set respective transmission parameters:

| 4.2.1.bAd | Baud rate: 2400, 4800, 9600, 19200, 38400, 57600, 115200 bit/s. |  |
|-----------|-----------------------------------------------------------------|--|
| 4.2.2.PAr | Parity: nonE – none; EuEn – even; Odd – odd.                    |  |

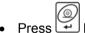

key to confirm, next go to the home screen.

#### 14.3. USB A Port

USB port of type A is intended for:

- Connecting a USB flash drive in order to enable:
  - operator's parameters export/import,
  - weighing reports export,
  - Alibi reports export.
- Connecting scale to PCL printer.
- Connecting EPSON TM-T20 printer (featuring USB port).

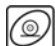

## The USB flash drive must support FAT files system.

#### 14.4. USB B Port

USB port of type B is intended for connecting the scale to a computer. In order to make connection of scale and computer possible, it is necessary to install virtual COM port in a computer. To carry out this procedure, you need a respective driver installer which may be either downloaded from <a href="https://www.radwag.pl">www.radwag.pl</a> website or taken from a CD with manuals: RADWAG USB DRIVER x.x.x.exe.

#### Procedure:

1. Run the driver installer and follow the commands.

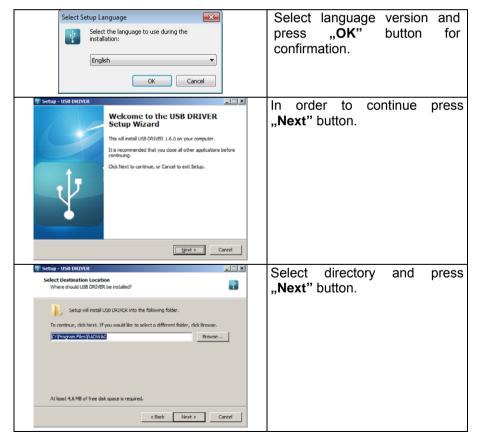

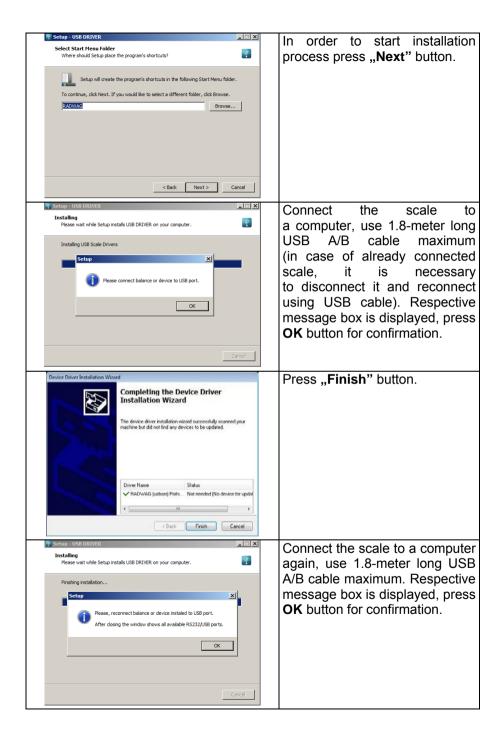

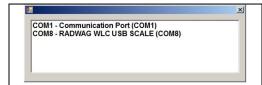

"COM ports Screen" automatically displays number of installed COM port. In this very case it is COM8.

- 2. Enter < P5.ducE / 5.1.PC / 5.1.1.Prt> submenu and set <USbb> value.
- 3. Run program for measurements readout.
- 4. Set communication parameters select COM port that was installed in the course of drivers installation (in this very case it is COM8).
- 5. Start cooperation.

#### 14.5. Wireless communication module

Optional design

 Enter <P4.Conn / 4.3.UUF> submenu and set respective transmission parameter values:

| 4.3.1.Act | Wireless communication module activation: <b>YES</b> – module enabled, <b>no</b> – module disabled.                                                                                                    |  |
|-----------|----------------------------------------------------------------------------------------------------|--|
| 4.3.2.StS | Network connection status: <b>UUAlt</b> – connecting in progress, <b>Connec</b> - connected, <b>OFF</b> – not connected.                                                                                                    |  |
| 4.3.3.tnn | Time delay. Time interval upon passage of which inactive connection with wireless communication module gets deactivated. The parameter value is declared within <b>0[s]</b> - <b>[60]s</b> range. <b>0[s]</b> is set by default (time delay inactive). |  |

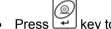

Press key to confirm, next go to the home screen.

In order to establish wireless communication with the scale, use "RADWAG Connect" PC software intended for computers and mobile devices. "RADWAG Connect" allows connection with RADWAG devices via local network, it provides access to the basic device functions: taring, zeroing, weighing record, measurement export. The software can be installed on any mobile device: desktop computer, laptop, tablet or smart-phone.

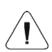

In order to provide correct communication with "RADWAG Connect" software via the wireless communication option you must set computer port parameter in your scale to <UUF> value.

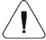

Set the transmission parameters of the wireless communication in accordance with your local network.

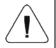

For detailed information on establishing connection between "RADWAG Connect" software and RADWAG devices read "RADWAG Connect" software manual.

### 15. PERIPHERAL DEVICES

<P5.ducE> menu contains list of devices cooperating with scale.

## 15.1. Computer

<5.1.PC> submenu allows you to:

- select port to which the computer is connected,
- enable/disable continuous transmission.
- set frequency of printouts for continuous transmission.

### 15.1.1. Computer Port

- Enter <5.1.PC / 5.1.1.Prt> submenu.
- Press key, parameter values are displayed successively one by one:
   nonE none; rS1 RS232 (1); rS2 RS232 (2), USbb USB type B,
   UUF Wireless communication \*.
- Press key to confirm, next go to the home screen.

### \*) - Option

#### 15.1.2. Continuous Transmission

- Enter <5.1.PC / 5.1.2.Cnt> submenu.
- Press key, parameter values are displayed successively one by one:

| nonE | Continuous transmission disabled.                  |  |
|------|----------------------------------------------------|--|
| CntA | Continuous transmission in basic unit.             |  |
| Cntb | Continuous transmission in current/temporary unit. |  |

Press key to confirm, next go to the home screen.

## 15.1.3. Printout Interval for Continuous Transmission

Parameter enabling you to set frequency of printout for continuous transmission. Printout interval is set in seconds with 0.1 [s] accuracy within 0.1 [s] - 3600 [s] range.

#### Procedure:

- Enter <5.1.PC / 5.1.3.Int> submenu, window for entering interval value is displayed.
- Press key to confirm, next go to the home screen.

#### 15.2. Printer

### 15.2.1. Printer Port

Parameter enabling you to select port to which data is to be sent upon pressing key.

#### Procedure:

- Enter <5.2.Prtr / 5.2.1.Prt> submenu.
- Press key, parameter values are displayed successively one by one:

| nonE | None port selected.                                     |  |
|------|---------------------------------------------------------|--|
| rS1  | Port RS232 (1).                                         |  |
| rS2  | Port RS232 (2).                                         |  |
| USbA | USB port of type A, to which printer can be connected.  |  |
| USbb | USB port of type A, to which computer can be connected. |  |
| UUF  | Wireless communication *.                               |  |

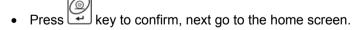

#### \*) - Option

## 15.3. Additional Display

The weighing instrument can cooperate with additional WD displays.

## 15.3.1. Additional Display Port

- Enter <5.3.AdSP / 5.3.1.Prt> submenu.
- Press key, parameter values are displayed successively one by one: nonE – none; rS1 – RS232 (1); rS2 – RS232 (2).
- Press key to confirm, next go to the home screen.

#### 16. PRINTOUTS

It is possible to define adjustment report printout template and GLP printout template. To set the printouts go to < P6.Prnt > submenu.

### 16.1. Adjustment Report

<P6.1.CrEP> is a group of parameters allowing you to declare variables that are to be printed on an adjustment report printout. Each variable features accessibility attribute: YES – print, no – do not print. Adjustment report is automatically generated upon each completed adjustment process.

#### Variables list:

| No.    | Name | Description                                                                                                    |
|--------|------|----------------------------------------------------------------------------------------------------|
| 6.1.1. | CtP  | Performed adjustment type.                                                                                                    |
| 6.1.2. | dAt  | Adjustment date.                                                                                                    |
| 6.1.3. | tin  | Adjustment time.                                                                                                    |
| 6.1.4. | ldb  | Serial number of the scale.                                                                                                    |
| 6.1.5. | CdF  | Difference between mass of adjustment weight that was measured during last adjustment and mass of currently measured adjustment weight. |
| 6.1.6. | dSh  | Dashed line separating printout data and signature fields.                                                                              |
| 6.1.7. | SiG  | An area for the signature of an operator carrying out the adjustment.                                                                   |

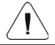

Printouts are generated exclusively in English.

## Report example:

| Cali             | bration Report |
|------------------|----------------|
| Calibration type | e External     |
| Date             | 2016.10.15     |
| Time             | 12:39:23       |
| Balance ID       | 123456         |
| Difference       | -0.02g         |
| Signature        |                |
|                  |                |

#### 16.2. GLP Printout

<**P6.2.GLP>** is a group of parameters allowing you to declare variables that are to be printed on a weighing printout. Each variable features accessibility attribute: **YES** – print, **no** – do not print.

### Variables list:

| No.    | Name | Description                                                                                                   |
|--------|------|----------------------------------------------------------------------------------------------------|
| 6.2.1. | dAt  | Performed weighing date.                                                                                      |
| 6.2.2. | tin  | Performed weighing time.                                                                                      |
| 6.2.3. | ldb  | Serial number of the scale.                                                                                   |
| 6.2.4. | n    | Net weight value of performed weighing in basic measuring unit.                                               |
| 6.2.5. | t    | Tare weight value in the current unit.                                                                        |
| 6.2.6. | b    | Gross weight value in the current unit.                                                                       |
| 6.2.7. | CrS  | Current weighing result (net weight) in a current unit.                                                       |
| 6.2.8. | CrP  | The last adjustment report generated in accordance with settings declared for the adjustment report printout. |

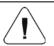

## Printouts are generated exclusively in English.

## Report example:

| Date  | 2016.10.15                              |
|-------|-----------------------------------------|
| Time  | 12:04:17                                |
| Net   | 49.98g                                  |
| Tare  | 17.20g                                  |
| Gross | 67.18g                                  |
|       | 110000000000000000000000000000000000000 |

#### 17. MISCELLANEOUS PARAMETERS

<P7.0thr> is a group of parameters enabling you to adapt the scale to individual needs.

### 17.1. Backlight

Parameter allowing you to change display brightness, the brightness can be changed within 0% - 100% range.

### Procedure:

- Enter <P7.Othr / 7.1.bLbt> submenu.
- Press key, parameter values are displayed successively one by one, where:

| nonE | Backlight off.                              |
|------|---------------------------------------------|
| 10   | Display brightness low limit value in [%].  |
| 100  | Display brightness high limit value in [%]. |

Press key to confirm, next go to the home screen.

## 17.2. 'Beep' Sound

Parameter allowing you to enable/disable sound signal informing the operator about pressing panel key(s).

#### Procedure:

- Enter <P7.0thr / 7.2.bEEP> submenu.
- Press key, parameter values are displayed successively one by one:
   no sound signal disabled, YES sound signal enabled.
- Press key to confirm, next go to the home screen.

#### 17.3. Automatic Shutdown

Parameter allowing you to set time interval, in [min], after which the weighing device shuts down automatically. If the indication is stable during the declared time interval, the device is shut down automatically.

Shutdown function is inactive and the device cannot be turned off if any process is started or if you operate the menu.

#### Procedure:

• Enter <P7.0thr / 7.3.t1> submenu.

 Press key, parameter values are displayed successively one by one: nonE – function disabled, 1, 2, 3, 5, 10.

Press key to confirm, next go to the home screen.

#### 17.4. Date and Time

Parameter allowing you to set current date and time and to specify date and time format.

#### Procedure:

 Enter <P7.Othr> submenu and change the settings. Refer to the below table:

| Parameter  | Description                                                                                                    |
|------------|----------------------------------------------------------------------------------------------------|
| <7.4.SdAt> | Enter this parameter to set current date, where the date format is YYYY.MM.DD*.                                                                 |
| <7.5.Stnn> | Enter this parameter to set current time, where the time format is <b>24H**</b> .                                                               |
| <7.6.FdAt> | Enter this parameter to select date format. Available values: 1 - DD.MM.YYYY, 2 - MM.DD.YYYY, 3 - YYYY.MM.DD* (set by default), 4 - YYYY.DD.MM. |
| <7.7.Ftin> | Enter this parameter to select time format. Available values: <b>24H**</b> (set by default), <b>12H**</b> .                                     |

<sup>\*) -</sup> Date format: Y – year, M – month, D – day.

## 17.5. Default User Settings

Parameter allowing you to restore default operator settings.

#### Procedure:

 Enter <P7.0thr / 7.8.dFLu> submenu, text <Cont?> is displayed (Continue?).

<sup>\*\*) -</sup> Time format: 12H - 12-hour format, 24H - 24-hour format.

- Press key to confirm. The process of restoring default settings starts, this is signalled with display of 'dash'. < >.
- Upon process completion <7.8.dFLu> submenu is displayed. Go to home screen.

#### 18. SCALE DATA

Scale data menu, **<P8.InFo>**, provides information on the weighing device and its program. The parameters serve informative purposes:

| Parameter  | Description                                                                                     |
|------------|-------------------------------------------------------------------------------------------------|
| <8.1.ldb>  | Serial number of the scale.                                                                     |
| <8.2.PurS> | Program version.                                                                                |
| <8.3.PStP> | Settings printout. Enter the parameter to send scale settings to printer port (all parameters). |

### 19. WORKING MODES - General Information

The weighing device features the following working modes:

- · Weighing,
- · Parts counting,
- +/- control,
- Percent weighing %,
- Peak Hold,
- · Totalizing,
- Animal weighing.

## 19.1. Running Working Mode

- Go to home screen, press key, name of the first available working mode is displayed.
- Press key, names of available working modes are displayed successively one by one.
- Enter selected working mode, to do it press key

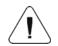

The weighing device program has been designed to make the scale run, upon restart, with the latest operated working mode on.

### 19.2. Working Modes Local Settings

Each working mode features specific (local) functions which enable adapting device operation to individual needs. The functions are to be found in local settings. To go to local settings of each working mode enter **<P3.Func>** submenu. Some special functions are available for all working modes, refer to the table below:

|                    | Accessibility | Save mode | Time interval | Lo threshold |
|--------------------|---------------|-----------|---------------|--------------|
| Weighing           | 3.1.1.Acc     | 3.1.2.Snn | 3.1.3.Int     | 3.1.4.Lo     |
| Parts counting     | 3.2.1.Acc     | 3.2.3.Snn | 3.2.4.Int     | 3.2.5.Lo     |
| +/- control        | 3.3.1.Acc     | 3.3.2.Snn | 3.3.3.Int     | 3.3.4.Lo     |
| Percent weighing % | 3.4.1.Acc     | 3.4.3.Snn | 3.4.4.Int     | 3.4.5.Lo     |
| Peak Hold          | 3.5.1.Acc     | -         | -             | 3.5.2.Lo     |
| Totalizing         | 3.6.1.Acc     | 3.6.2.Snn | 3.6.3.Int     | 3.6.4.Lo     |
| Animal weighing    | 3.7.1.Acc     | -         | -             | 3.7.3.Lo     |

The table presents special function number and name for each of the working modes. Remaining specific functions referring directly to a given working mode are described further down this user manual.

## 19.2.1. Working Mode Accessibility

To enable/disable given working mode, press key.

#### **Procedure:**

- Enter <P3.Func> menu and select given working mode.
- Go to <Acc> function.
- Press key, parameter values are displayed successively one by one:
   YES working mode enabled, no working mode disabled.
- Press key to confirm, next go to the home screen.

#### 19.2.2. Save Mode

Parameter allowing you to set mode of sending data from the weighing device to a peripheral device.

#### Procedure:

- Enter <P3.Func> menu and select given working mode.
- Go to <Snn> function.

Press key, parameter values are displayed successively one by one:

| StAb  | Manual printout of stable weighing result. Upon pressing  key at the moment when the result is unstable (no ▶ pictogram displayed), the program first waits for the stability condition to be met, only then printout is carried out. |
|-------|----------------------------------------------------------------------------------------------------|
| nStAb | Manual printout of each weighing result. In case of unstable indication, sign is displayed in front of the 'mass frame'. Function available for non-verified scales exclusively.                                                      |
| rEPL  | Automatic printout of the first stable weighing result above <b><lo></lo></b> threshold (to set <b><lo></lo></b> threshold go to <b><lo></lo></b> parameter).                                                                         |
| rEPLi | Automatic printout with time interval set in <b>[min]</b> (to set the interval go to <b><int></int></b> parameter).                                                                                                    |

Press key to confirm, next go to the home screen.

#### 19.2.3. Automatic Printout Time Interval

Parameter enabling you to set frequency of automatic printout. Printout interval is set in minutes with 1 [min] accuracy within 1 [min] - 1440 [min] range.

#### Procedure:

- Enter **<P3.Func>** menu and select given working mode.
- Enter <<u>Int</u>> function, window for entering **time interval** value is displayed.
- Press key to confirm, next go to the home screen.

#### 19.2.4. Lo Threshold

<Lo> parameter allows you to configure the function of automatic operation. In order to save the next measurement, before carrying it out the mass indication must get below the set net value of Lo threshold.

#### Procedure:

- Enter <P3.Func> menu and select given working mode.
- Enter **<Lo>** function, window for entering **Lo threshold** value is displayed.
- Enter respective value and press key to confirm, then continue weighing.

#### 20. WORKING MODE - WEIGHING

**<UUGG>** is a standard working mode enabling you to carry out the weighing operation along with record of the result to the database.

### 20.1. Local Settings

To go to local settings enter <3.1.UUGG> submenu.

| 3.1.1.Acc                                                     | Working mode accessibility | For detailed description read section 19.2.1. |
|---------------------------------------------------------------|----------------------------|-----------------------------------------------|
| 3.1.2.Snn Save mode For detailed description read section 19  |                            | For detailed description read section 19.2.2. |
| 3.1.3.Int Time interval For detailed description read section |                            | For detailed description read section 19.2.3. |
| 3.1.4.Lo                                                      | Lo threshold               | For detailed description read section 19.2.4. |

### 21. WORKING MODE - PARTS COUNTING

Parts Counting is a working mode enabling you to determine quantity of small pieces of the same mass, which determination is done on the basis of mass of sample piece (single part), and where the sample piece mass (single part mass) is determined using the weighing device.

## 21.1. Local Settings

To go to local settings enter <3.2.PcS> submenu.

| 3.2.1.Acc | Working mode accessibility                                     | For detailed description read section 19.2.1. |  |
|-----------|----------------------------------------------------------------|-----------------------------------------------|--|
| 3.2.2.UUt | .UUt Operation mode For detailed description read section 21.1 |                                               |  |
| 3.2.3.Snn | Save mode                                                      | For detailed description read section 19.2.2. |  |
| 3.2.4.Int | Time interval                                                  | For detailed description read section 19.2.3. |  |
| 3.2.5.Lo  | Lo threshold                                                   | For detailed description read section 19.2.4. |  |

## 21.1.1. Selecting Operation Mode

Parameter allowing you to select method of determination of sample piece mass.

#### Procedure:

- Enter <3.2.PcS / 3.2.2.UUt> submenu.
- Press key, parameter values are displayed successively one by one:

| S_S | Select to set sample mass by determining mass of a single part. |
|-----|-----------------------------------------------------------------|
| Suu | Select to set sample mass by entering mass of a single part.    |

• Enter respective value and press weighing.

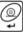

key to confirm, then continue

### 21.2. Setting Sample Mass by Entering Mass of a Single Part

- Enter <3.2.PcS / 3.2.2.UUt> submenu, set <Suu> value.
- Enter <PcS> working mode (parts counting), first, text <SEt\_Ut> is displayed for 1 s, next, window for entering mass value of a single part.
- Enter respective value and press key to confirm, home screen is displayed automatically along with quantity of parts loaded onto the weighing pan (pcs).

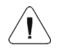

If the value of entered single part mass is greater than max capacity value, then message <Err Hi> is displayed.

### 21.3. Setting Sample Mass by Determining Mass of a Single Part

- Enter <3.2.PcS / 3.2.2.UUt> submenu, set <S\_S> value.
- Enter **<PcS>** working mode (parts counting), blinking value of sample quantity is displayed.
- Press key to select one of the following options:

| 10   | Reference sample quantity: 10 pcs.                                    |
|------|-----------------------------------------------------------------------|
| 20   | Reference sample quantity: 20 pcs.                                    |
| 50   | Reference sample quantity: 50 pcs.                                    |
| 100  | Reference sample quantity: 100 pcs.                                   |
| 0000 | Custom reference sample quantity - enter the required value yourself. |

- Select respective option and press key to confirm, first, text <LoAd>
  is displayed for 1 second, then the weighing window.
- If the parts are to be weighed in a container, first put the container on a weighing pan and tare it.

- Load the weighing pan with declared amount of parts. When the indication is stable (▶ ✓ pictogram is displayed), press ← key to confirm the mass.
- Single part mass is calculated automatically, next quantity of parts (pcs) is displayed.

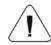

Total weight value of all parts loaded onto the weighing pan cannot be greater than the max capacity value.

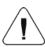

Single part mass value must be equal or greater than 0.1 of the reading unit. Unless this condition is met, the weighing device displays a message <Err Lo>.

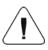

In the course of parts quantity determination before confirming the declared quantity value it is necessary to wait for a stable measurement,

### 22. WORKING MODE - +/- CONTROL

+/- control is a working mode enabling you to enter checkweighing thresholds values (**Min**, **Max**).

### 22.1. Local Settings

To go to local settings enter <3.3.HiLo> submenu.

| 3.3.1.Acc | Working mode accessibility | For detailed description read section 19.2.1. |
|-----------|----------------------------|-----------------------------------------------|
| 3.3.2.Snn | Save mode                  | For detailed description read section 19.2.2. |
| 3.3.3.Int | Time interval              | For detailed description read section 19.2.3. |
| 3.3.4.Lo  | Lo threshold               | For detailed description read section 19.2.4. |

## 22.2. Declaring Checkweighing Thresholds

- Enter <HiLo> working mode (+/- control), first, text <SEt Lo> is displayed for 1 s, next, window for declaring low weighing threshold (Min).
- Enter respective value and press key to confirm, first, text <SEt Hisis displayed for 1 second, next, window for declaring high weighing threshold (Max).</li>
- Enter respective value and press key for confirmation, working mode's home screen is displayed along with declared threshold value, where:

| Min | Load mass lower than low weighing threshold.    |  |
|-----|-------------------------------------------------|--|
| Ok  | Load mass within weighing thresholds.           |  |
| Max | Load mass greater than high weighing threshold. |  |

| / |          |   |
|---|----------|---|
|   | <u>'</u> | \ |

If the entered low threshold value (Min) is greater than high threshold value (Max), <Err Lo> error is displayed.

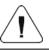

If the entered high threshold value (Max) is greater than the maximum capacity value, <Err Hi> error is displayed.

#### 23. WORKING MODE – PERCENT WEIGHING

Percent weighing is a working mode enabling you to compare measured load mass with the reference sample mass. The result is expressed in [%]. Reference sample mass can be either determined by weighing or entered to weighing device memory by an operator.

### 23.1. Local Settings

To go to local settings enter <3.4.dEu> submenu.

| 3.4.1.Acc                                                                 | Working mode accessibility                                          | For detailed description read section 19.2.1. |
|---------------------------------------------------------------------------|---------------------------------------------------------------------|-----------------------------------------------|
| <b>3.4.2.UUt</b> Operation mode For detailed description read section 23. |                                                                     | For detailed description read section 23.1.1. |
| 3.4.3.Snn                                                                 | Save mode                                                           | For detailed description read section 19.2.2. |
| 3.4.4.Int                                                                 | 3.4.4.Int Time interval For detailed description read section 19.2. |                                               |
| 3.4.5.Lo                                                                  | Lo threshold                                                        | For detailed description read section 19.2.4. |

## 23.1.1. Selecting Operation Mode

Parameter allowing you to select method of determination of reference sample mass.

#### Procedure:

• Enter <3.4.dEu / 3.4.2.UUt> submenu.

Press key, parameter values are displayed successively one by one:

| S_S | Select to set reference sample mass by determining the mass value. |
|-----|--------------------------------------------------------------------|
| Suu | Select to set reference sample mass by entering the mass value.    |

• Set respective value and press key to confirm, next go to the home screen.

### 23.2. Reference Sample Mass Determined by Weighing

- Enter <3.4.dEu / 3.4.2.UUt> submenu, set <S S> value.
- Enter <dEu> working mode (Percent weighing), first, text <LoAd> is displayed for 1 second, then the weighing window.
- Load the weighing pan with the reference sample. When the indication

is stable ( pictogram is displayed), press key to confirm the mass.

 Mass of the weighed load is automatically set as reference sample mass, the home screen is displayed along with 100.000% value.

### 23.3. Reference Sample Mass Determined by Entering the Mass Value

- Enter <3.4.dEu / 3.4.2.UUt> submenu, set <Suu> value.
- Enter <dEu> working mode (Percent weighing).
- Text <SEt\_Ut> is displayed for 1 s, next, window for declaring mass of reference sample.
- Enter respective value and press key to confirm. The home screen is displayed automatically with **0.000%** value.

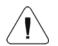

If the value of entered reference sample mass is greater than max capacity value, then message <Err Hi> is displayed.

### 24. WORKING MODE - PEAK HOLD

Peak Hold is a working mode allowing you to snap value of maximum force applied to the weighing pan during one weighing process.

## 24.1. Local Settings

To go to local settings enter **<3.5.toP>** submenu.

| 3.5.1.Acc | Working mode accessibility | For detailed description read section 19.2.1. |
|-----------|----------------------------|-----------------------------------------------|
| 3.5.2.Lo  | Lo threshold               | For detailed description read section 19.2.4. |

### 24.2. Peak Hold Operation

- Enter <3.5.toP / 3.5.2.Lo> submenu, set <Lo> parameter value (Lo threshold) after exceeding of which maximum force is to be registered.
- Enter <toP> working mode (Peak Hold). From now on the scale registers
  and holds every single weighing which is above the Lo threshold, and
  which is higher than the result of the previous peak hold. Snapped peak
  hold value is signalled by <Max> pictogram displayed at the top of the
  screen.
- The start of the next process of peak hold measurement is possible only

after removing the load from the weighing pan and pressing key.

• This causes returning to the home screen of **<toP>** mode. Pictogram **<Max>** is automatically deleted.

### 25. WORKING MODE - TOTALIZING

Totalizing is a working mode enabling you to sum mass of all weighed ingredients, and to print (via scale-connected printer) the total mass value. The program allows you to sum up to 30 weighings (ingredients) maximum within one process.

### 25.1. Local Settings

To go to local settings enter <3.6.Add> submenu.

| 3.6.1.Acc                                                          | Working mode accessibility | For detailed description read section 19.2.1. |
|--------------------------------------------------------------------|----------------------------|-----------------------------------------------|
| 3.6.2.Snn                                                          | Save mode                  | For detailed description read section 19.2.2. |
| 3.6.3.Int Time interval For detailed description read section 19.2 |                            | For detailed description read section 19.2.3. |
| 3.6.4.Lo                                                           | Lo threshold               | For detailed description read section 19.2.4. |

## 25.2. Totalizing Operation

- Enter <Add> working mode (Totalizing), blinking "▲" pictogram is displayed.
- If the ingredients are to be weighed in a container, first put the container on a weighing pan and tare it.
- Load the weighing pan with the ingredient no.1. When the indication
  - is stable ( pictogram is displayed), press when the mass.
- Total mass value is displayed, now the "▲" pictogram is displayed continuously.

- Unload the weighing pan, ZERO is displayed, "▲" marker starts blinking again.
- Load the weighing pan with the ingredient no.2, wait for a stable weighing result and press key.
- Total mass value of ingredient no. 1 and 2 is displayed, now the "▲" pictogram is displayed continuously.
- In order to finish the process, press key, text <Prnt?> (Print?) is displayed.
- Press key, total mass value of all recorded weighings is printed on a scale-connected printer.

### Report example:

| (8)<br><br>Total: | 5.800<br>176.900 | - |
|-------------------|------------------|---|
| (7)               | 20.800           | - |
| (6)               | 8.200            | _ |
| (5)               | 4.000            |   |
| (4)               | 100.500          | 9 |
| (3)               | 9.700            | 9 |
| (2)               | 14.400           | g |
| (1)               | 13.500           | g |

- In order to print the report once again press key.
- To exit "report printout mode" press key. As a result home screen
  of <Add> working mode is displayed and all the data get zeroed
  automatically.

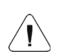

If the display capacity is exceeded (i.e. there is not enough space for all the digits of the weighing result) <Hi> error is displayed. In such a case either remove the ingredient from a weighing pan and finish the totalizing process or place load of a lower weight value on the weighing pan.

#### 26. WORKING MODE – ANIMAL WEIGHING

Animal Weighing is a working mode enabling you to weigh products that disrupt efficient establishing of stability. It is mostly intended to measure weight of animals.

### 26.1. Local Settings

To go to local settings enter <3.7.AnLS> submenu.

| 3.7.1.Acc | Working mode accessibility | For detailed description read section 19.2.1.                                                                                                    |
|-----------|----------------------------|----------------------------------------------------------------------------------------------------|
| 3.7.2.Aut | Averaging time             | Enter this parameter to declare duration of the process in seconds (5s, 10s, 20s, 30s, 40s, 50s, 60s) - on the basis of indications recorded within the set time interval the scale calculates the weighing result, i.e. an average weight value. |
| 3.7.3.Lo  | Lo threshold               | For detailed description read section 19.2.4.                                                                                                    |

### 26.2. Animal Weighing Operation

- Enter <AnLS> working mode (Animal Weighing).
- First text **<tinnE>** is displayed for 1 s, next, window for setting duration (in seconds) of animal weighing.
- Press key, parameter values are displayed successively one by one: 5[s], 10[s], 20[s], 30[s], 40[s], 50[s], 60[s].
- Set the respective value, press key to confirm, weighing window with **A** letter is displayed.
- Load the weighing pan with an animal.
- On exceeding the set mass value of <Lo> threshold parameter, animal weighing starts, this is signalled with display of 'dash', <- >.
- Upon process completion mass value of an animal is snapped and displayed together with **OK** pictogram in the upper part of the display. The snapped mass value is sent to a scale-connected printer.
- Press key to restart animal weighing.
- Press key to reprint the snapped mass value.
- Upon unloading of the weighing platform, the weighing window with letter
   A is displayed. The scale can be loaded with an animal again.

#### 27. IMPORT / EXPORT

Function enabling you to archive weighing reports and Alibi reports, and to copy parameters between weighing devices of the same series. Import/export operation can be carried out by means of USB flash drive comprising **<FAT files system>**. Upon connection of the USB flash drive to the USB A port, the drive gets detected automatically, as a result **<IE>** submenu is created.

Since extensions of exported weighing reports and Alibi reports files are specific, and the file-stored data is encoded, therefore the files content is not readable for standard computer programs. These files can be read using **ALIBI Reader**, PC software designed by RADWAG. You can download the software from RADWAG website: www.radwag.pl.

### 27.1. Weighing Records Export

Option enabling you to export weighings to a USB flash drive. Weighing device program offers option of record of 5000 weighings.

### Procedure:

- Connect the USB flash drive to USB A port.
- Enter <IE / IE1.UUE> submenu.
- The program automatically saves exported data to a USB flash drive file.

File name and extension: xxxxxx.wei, where xxxxxx – serial number.

## 27.2. ALIBI Weighings Export

Option enabling you to export ALIBI weighings to a USB flash drive. Weighing device program offers option of record of 100 000 weighings.

#### Procedure:

- Connect the USB flash drive to USB A port.
- Enter <IE / IE2.ALE> submenu.
- The program automatically saves exported data to a USB flash drive file.

File name and extension: xxxxxxx.ali, where xxxxxx – serial number.

## 27.3. Parameters Export / Import

Export / import of all user parameters between weighing devices of the same series carried out using USB flash drive.

### **Export procedure:**

- Connect the USB flash drive to USB A port.
- Enter <IE / IE3.SPE> submenu.
- The program automatically saves exported data to a USB flash drive file.

File name and extension: xxxxxx.par, where xxxxxx – serial number.

### Import procedure:

- Connect the USB flash drive to USB A port, make sure that the drive stores parameters file in the main directory (file name: xxxxxx.par, where xxxxxx – serial number).
- Enter <IE / IE4.SPI> submenu.
- User parameters are automatically imported from xxxxxx.par file.

### 28. INPUTS / OUTPUTS

WLC/A2 series scale is optionally equipped with 4 inputs and 4 outputs.

## 28.1. Inputs / Outputs Parameters

| Inputs parameters           |                   |  |
|-----------------------------|-------------------|--|
| Inputs quantity             | 4                 |  |
| Inputs type                 | Optoisolated      |  |
| Input voltage range         | 5-24 V ± 10 %     |  |
| Minimum input current 5 mA  |                   |  |
| Outputs parameters          |                   |  |
| Outputs quantity            | 4                 |  |
| Outputs type                | Solid-state relay |  |
| Polarization                | bidirectional     |  |
| Power supply type AC or DC  |                   |  |
| Maximum output current      | 500 mA            |  |
| Maximum output voltage 30 V |                   |  |

## 28.2. Inputs Setup

- Enter <IO / In> submenu and edit given input.
- Press key, available values are displayed successively one by one:

| no | Input inactive.                                                                      |
|----|--------------------------------------------------------------------------------------|
| 1  | Change unit.                                                                         |
| 2  | Zero.                                                                                |
| 3  | Tare.                                                                                |
| 4  | Print.                                                                               |
| 5  | Internal adjustment (function enabled in WLC/A1/C/2, WLC/A2/C/2 scales exclusively). |

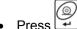

key to confirm, next go to the home screen.

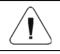

By default all inputs' functions are set to <no> value.

## 28.3. Outputs Setup

- Enter <IO / Out> submenu and edit given output.
- key, available values are displayed successively one by one:

| no | Output inactive. |
|----|------------------|
| 1  | Stable.          |
| 2  | MIN stable.      |
| 3  | MIN unstable.    |
| 4  | OK stable.       |
| 5  | OK unstable.     |
| 6  | MAX stable.      |
| 7  | MAX unstable.    |
| 8  | Zero.            |
| 9  | !OK stable.      |
| 10 | !OK unstable.    |
| 11 | MIN threshold.   |
| 12 | OK threshold.    |
| 13 | MAX threshold.   |

Press key to confirm, next go to the home screen.

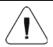

By default all outputs' functions are set to <no> value.

### 29. DIAGRAMS OF CONNECTION CABLES

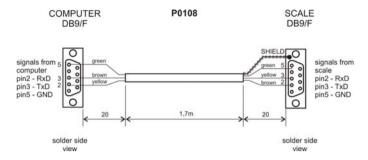

scale - computer cable

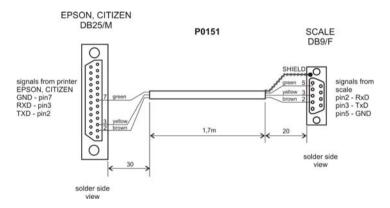

scale - printer cable (EPSON)

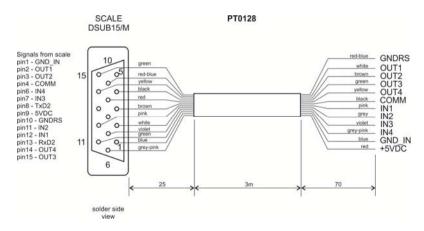

I/O cable

# **30. TROUBLESHOOTING**

| Problem                                         | Cause                                                                                     | Solution                                                        |
|-------------------------------------------------|-------------------------------------------------------------------------------------------|-----------------------------------------------------------------|
| The scale does not switch                       | Battery discharged.                                                                       | Connect the scale to the mains, charge the battery (batteries). |
| on.                                             | No batteries (batteries not installed or installed incorrectly).                          | Check if batteries are installed correctly (polarization).      |
| The scale switches off automatically.           | <7.3.t1> parameter set to value enforcing scale shut-down after particular time interval. | Go to 'Othr' menu, set <7.3.t1> parameter to 'nonE' value.      |
| During switching on, message 'LH' is displayed. | Weighing pan loaded during switching on process.                                          | Unload the weighing pan. Zero indication is displayed.          |

# 31. ERROR MESSAGES

| -Err2-      | - Value beyond zero range.                                                                                                    |  |
|-------------|----------------------------------------------------------------------------------------------------|--|
| -Err3-      | - Value beyond tare range.                                                                                                    |  |
| - E r r 4 - | - Adjustment weight or start mass out of range ( $\pm 1\%$ for adjustment weight, $\pm 10$ for start mass).                                                                                                    |  |
| -Err Lo-    | - Determined mass of single part in 'Parts counting' mode too small Value of 'Min' threshold is greater than value of 'Max' threshold in '+/- control' mode.                                                                                                    |  |
| -Err Hi-    | <ul> <li>- Entered value of single part greater than maximum capacity in 'Parts counting' working mode.</li> <li>- Entered value of 'Max' threshold greater than maximum capacity in '+/- control' mode.</li> <li>- Entered reference mass greater than maximum capacity in 'Percent weighing' mode.</li> </ul> |  |
| - E r r 8 - | - Time of the following operations exceeded: taring, zeroing, start mass determining, adjustment process.                                                                                                    |  |
| -null-      | - Zero value from converter.                                                                                                    |  |
| -FULL-      | - Weighing range exceeded.                                                                                                    |  |
| -LH-        | - Start mass error, indication out of range (-5% – +15% of start mass).                                                                                                    |  |
| - H i -     | - Display range of total mass on scale display exceeded in 'Totalizing' mode.                                                                                                    |  |

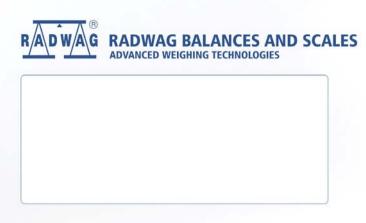